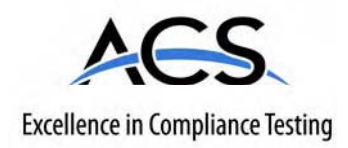

# **Certification Exhibit**

**FCC ID: SDB100A IC: 2220A-100A**

## **FCC Rule Part: 15.209 IC Radio Standards Specification: RSS-210**

**ACS Report Number: 09-0031 - 15C** 

Manufacturer: Sensus Metering Systems, Inc. Model: 100A

# **Users Manual**

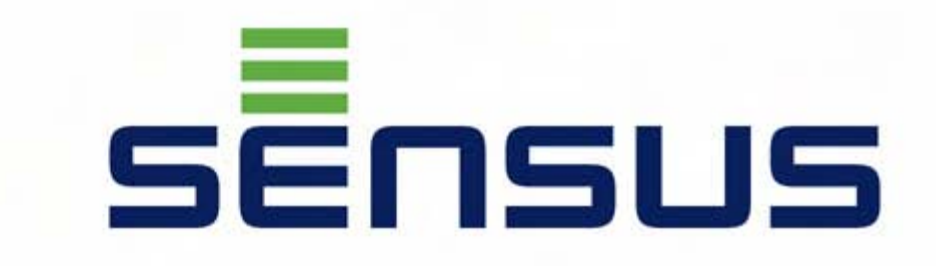

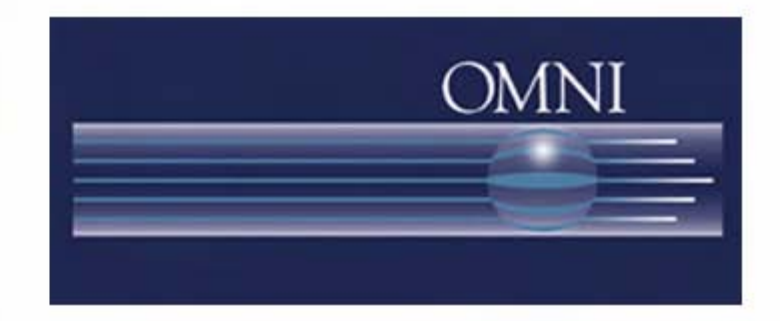

# **Owner and User Manual:** UniPro/OMNI Communicator Model 100A

**Revision 1** 

## **Revisions**

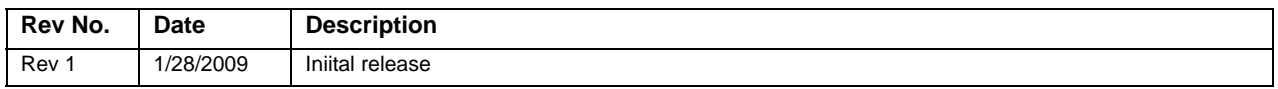

This document contains proprietary information. It is to be used only for the purpose for which it is intended.

Information in this document is subject to change without notice and does not represent a commitment on the part of Sensus Metering Systems-North America, Inc. No part of this publication may be reproduced, transmitted, stored in a retrieval system, or granulated into any language in any form by any means, without the written permission of Sensus.

#### © Copyright 2009, Sensus. All Rights Reserved.

Sensus and associated logos are trademarks of Sensus and its subsidiaries and affiliates. All other brand names may be trademarks of their respective owners.

<span id="page-2-1"></span><span id="page-2-0"></span>Sensus 1501 Ardmore Boulevard, Suite 601 Pittsburgh, PA 15221 USA 1-800-METER-IT (638-3748) 1-800-888-2403 (fax) www.sensus.com Document: UniPro/OMNI Communicator Model 100A Document Number: WRMTM-40000

**Warning:** Changes or modifications to this device not expressly approved by Sensus Metering Systems could void the user's authority to operate the equipment.

**NOTE:** This equipment has been tested and found to comply with the limits for a Class B digital device, pursuant to Part 15 of the FCC Rules. These limits are designed to provide reasonable protection against harmful interference in a residential installation. This equipment generates, uses, and can radiate radio frequency energy and, if not installed and used in accordance with the instructions, may cause harmful interference to radio communications. However, there is no guarantee that interference will not occur in a particular installation. If this equipment does cause harmful interference to radio or television reception, which can be determined by turning the equipment off an on, the user is encouraged to try to correct the interference by one or more of the following measures:

- Reorient or relocate the receiving antenna.
- Increase the separation between the equipment and receiver.
- Connect the equipment into an outlet on a circuit different from that to which the receiver is connected.
- Consult the dealer or an experienced radio/TV technician for help.

This equipment complies with FCC radiation exposure limits set forth for an uncontrolled environment. This equipment is in direct contact with the body of the user under normal operating conditions. This transmitter must not be co-located or operating in conjunction with any other antenna or transmitter.

The term "IC:" before the radio certification number only signifies that Industry Canada technical specifications were met.

This Class B digital apparatus meets all requirements of the Canadian Interference Causing Equipment Regulations. Operation is subject to the following two conditions: (1) this device may not cause harmful interference, and (2) this device must accept any interference received, including interference that may cause undesired operation.

Cet appareillage numérique de la classe B répond à toutes les exigences de l'interférence canadienne causant des règlements d'équipement. L'opération est sujette aux deux conditions suivantes: (1) ce dispositif peut ne pas causer l'interférence nocive, et (2) ce dispositif doit accepter n'importe quelle interférence reçue, y compris l'interférence qui peut causer l'opération peu désirée.

# **Table of Contents**

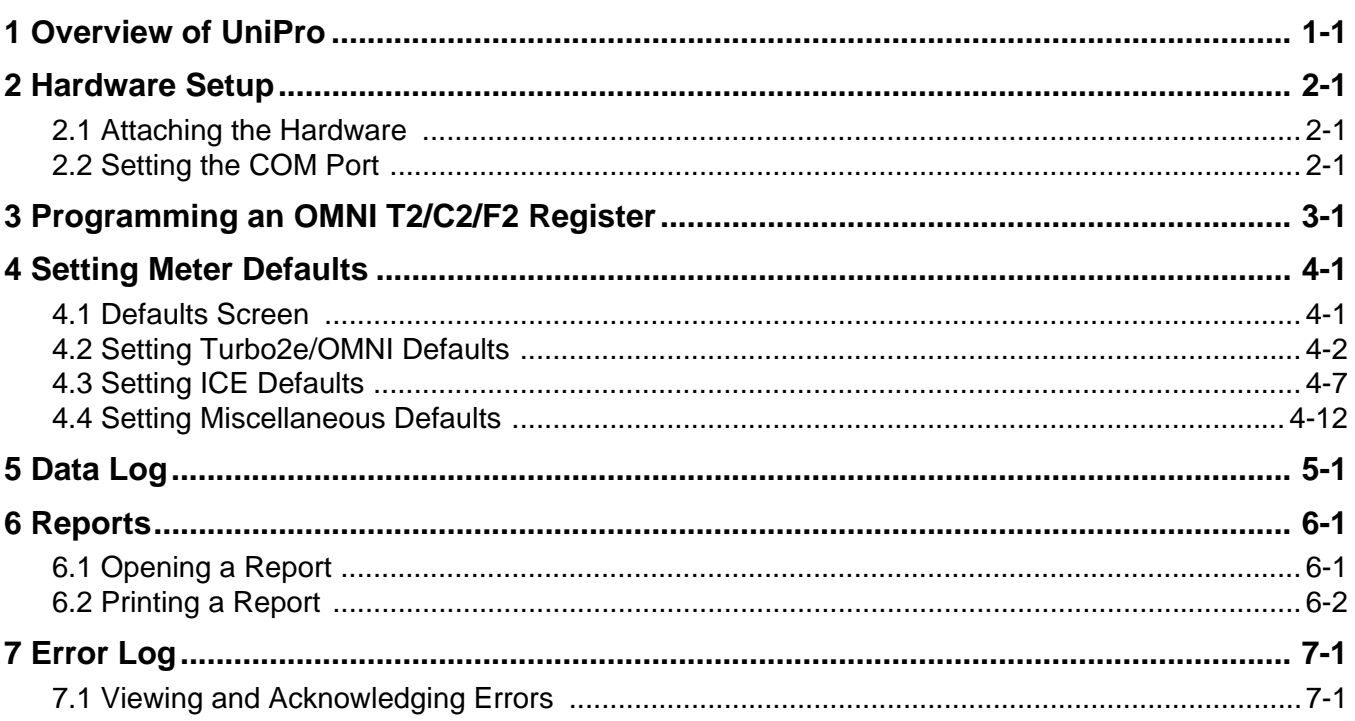

# <span id="page-5-0"></span>**1 Overview of UniPro**

<span id="page-5-6"></span>The UniPro application programs, logs data from, and tests  $T^2/C^2/F^2$ meters. Versions of the software have been created for both a laptop PC and the Sensus AR5000 Handheld/AutoRead.

A separate hardware interface device (communicator 100A) allows the meter to be read, etc. using the laptop's USB port and the AR5000's serial port.

<span id="page-5-4"></span>[Figure 1-1s](#page-5-1)hows the basic screen for the UniPro software.

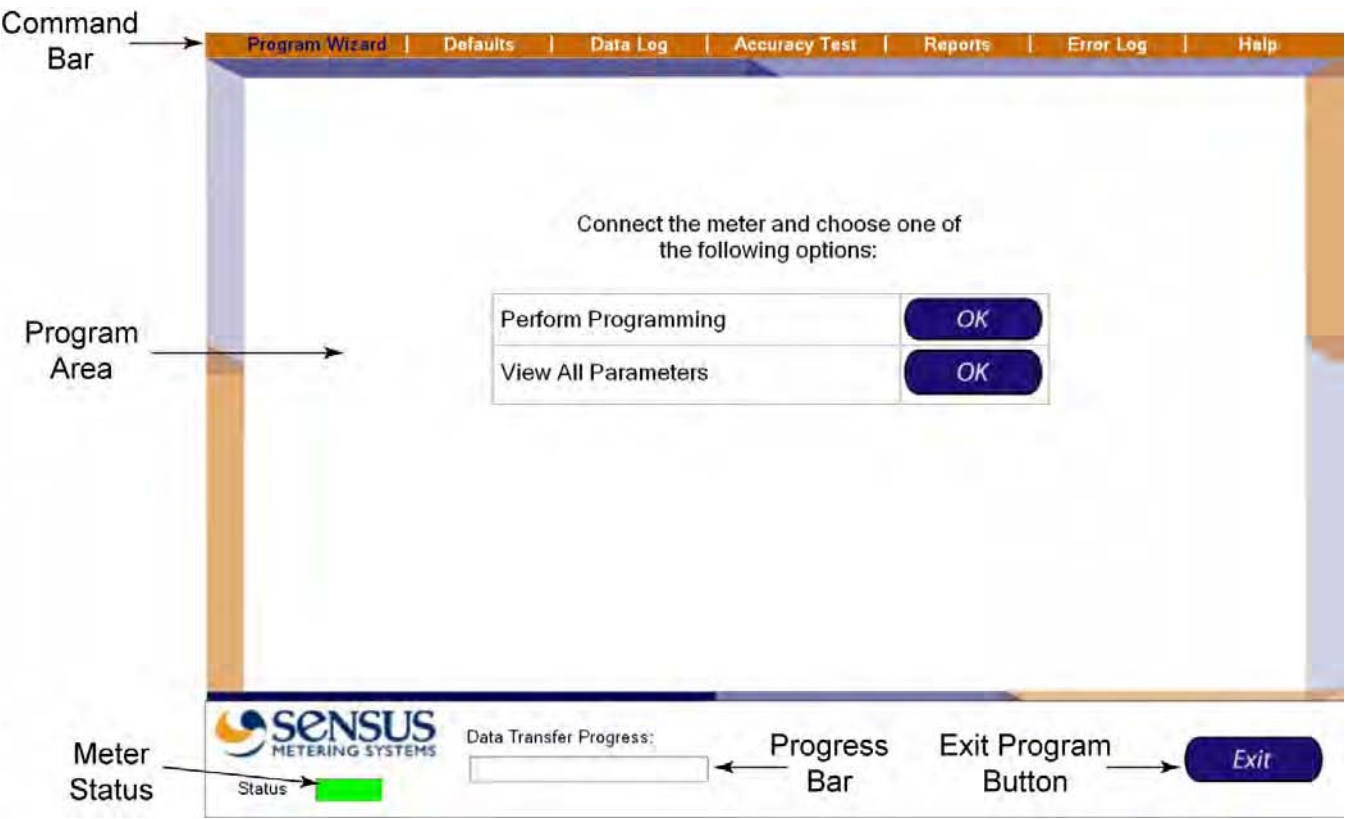

#### <span id="page-5-8"></span><span id="page-5-7"></span><span id="page-5-5"></span><span id="page-5-3"></span><span id="page-5-2"></span>**Figure 1-1: Screen Layout for UniPro**

<span id="page-5-1"></span>**Command Bar:** Contains the commands to open the various program elements.

**Program Area:** Displays the program elements.

**Meter Status:** Green indicates the meter is properly linked; red indicates the meter is not properly linked.

**Progress Bar:** When data is read from the meter, the progress bar indicates the progress of the transfer.

**Exit Program Button:** Select the Exit button to end the program.

# <span id="page-6-0"></span>**2 Hardware Setup**

# <span id="page-6-1"></span>**2.1 Attaching the Hardware**

- <span id="page-6-8"></span>**1.** Attach the USB connector from the OMNI Communicator 100A to any available USB port on your laptop.
- **2.** Check your Device Manager to determine the USB port's Com Port designation.
- **3.** Select **Start**→**Control Panel**→**System**→**Hardware Tab**→**Device Manager**. The Device Manager window looks similar to the one shown in [Figure 2-1](#page-6-3).

<span id="page-6-7"></span><span id="page-6-6"></span>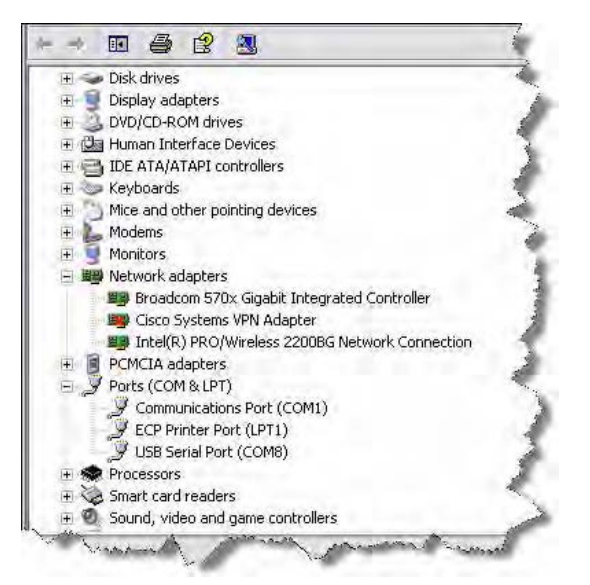

#### <span id="page-6-5"></span><span id="page-6-4"></span>**Figure 2-1: Typical Device Manager Window**

**4.** Select Ports in the list and note the USB Serial Port COM assignment (**COM8** in the illustration).

# <span id="page-6-3"></span><span id="page-6-2"></span>**2.2 Setting the COM Port**

**1.** Double-click on the UniPro icon on your desktop. The UniPro Program Wizard screen is displayed (see [Figure 2-2\)](#page-7-0).

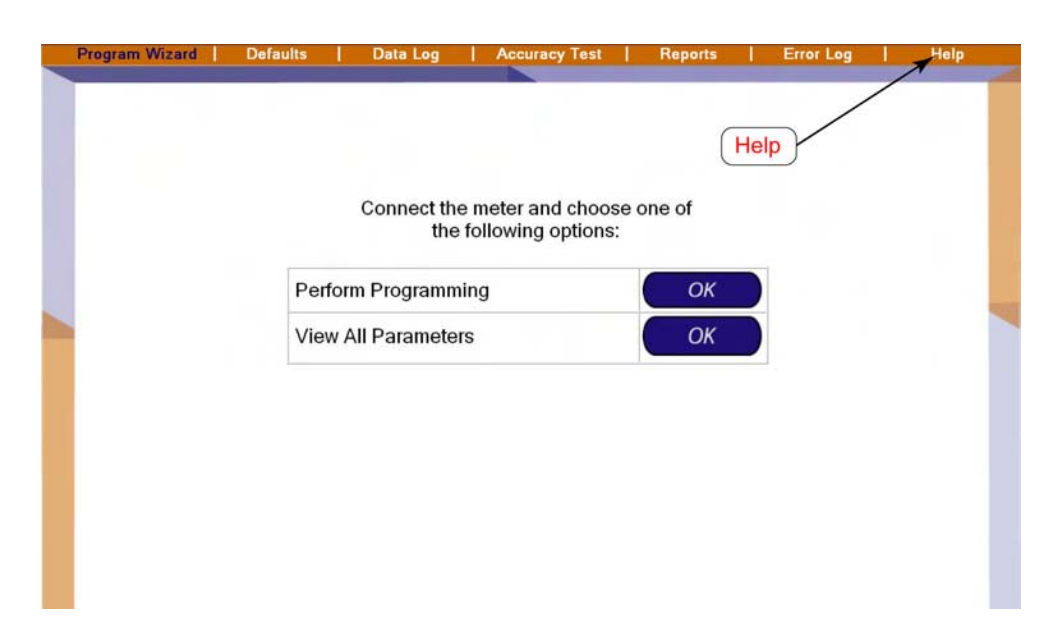

**Figure 2-2: Selecting Help**

<span id="page-7-0"></span>**2.** Click **Help** in the Menu Bar. The Help/Communications Port screen is displayed as shown in [Figure 2-3](#page-7-1).

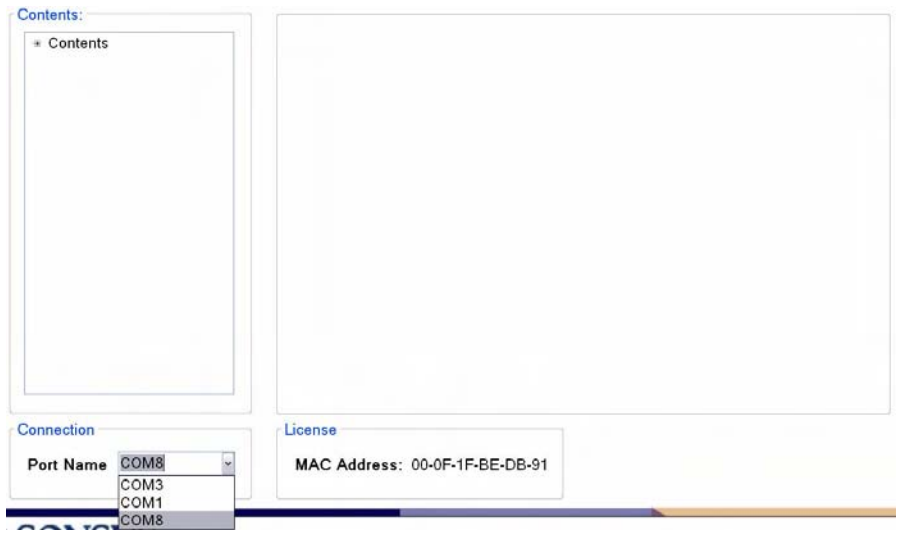

**Figure 2-3: Help/Connection Screen**

- <span id="page-7-1"></span>**3.** In the lower left corner, in the Connection partition, select the proper COM port from Step 4 of Section [2.2.](#page-6-2)
- **4.** Click **Program Wizard** to return to the Program Wizard screen.

# <span id="page-8-2"></span><span id="page-8-0"></span>**3** Programming an OMNI T<sup>2</sup>/C<sup>2</sup>/F<sup>2</sup> Register

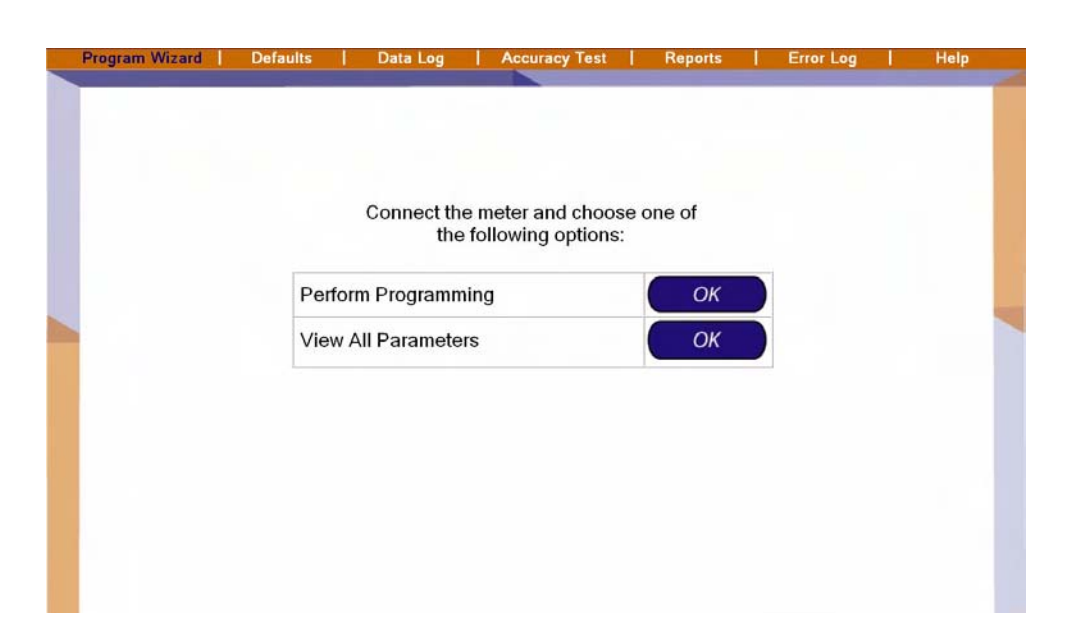

**1.** From the Program Wizard screen, click the **OK** button to the right of Perform Programming. The system displays the Programming Wizard: Meter Type screen.

<span id="page-8-1"></span>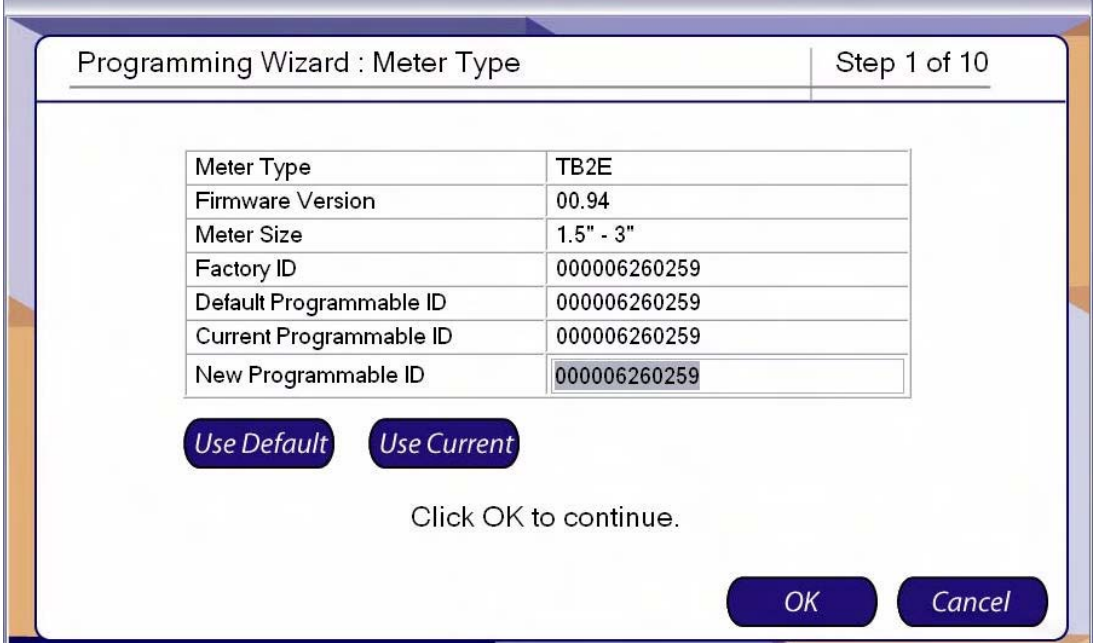

The Programmable ID identifies the particular meter to the data retrieval system.

- **2.** Select from three options:
	- Click the **Use Default** button to select the Default Programmable ID.
- Click the **Use Current** button to select the Current Programmable ID.
- <span id="page-9-0"></span>• Type in a new ID in the **New Programmable ID** field.
- **3.** Click the **OK** button to display the Programmable Text screen.

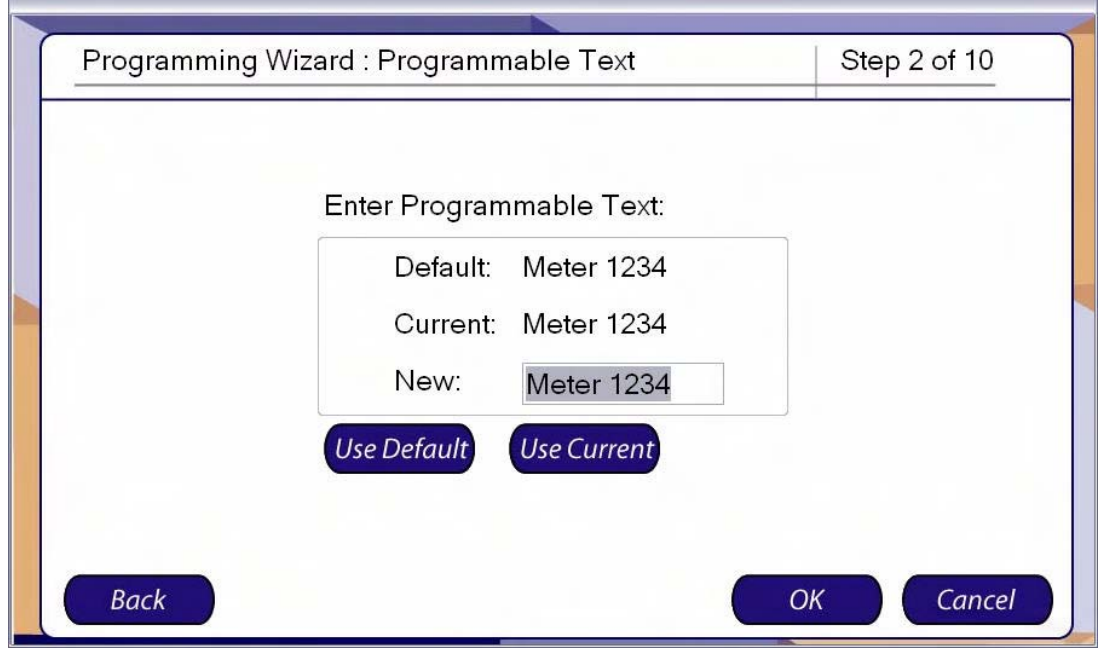

Programmable Text is used in the data retrieval system as XXXXXXXXXXXXXXXX.

- **4.** Select from three options:
	- Click the **Use Default** button to select the Default Programmable Text.
	- Click the **Use Current** button to select the Current Programmable Text.
	- Type in new text in the **New** field.
- **5.** Click:
- **Back** to return to the Programmable ID screen.
- **Cancel** to stop programming and return to the Program Wizard screen.
- **OK** to accept the Programmable Text and display the Reading Digits screen.

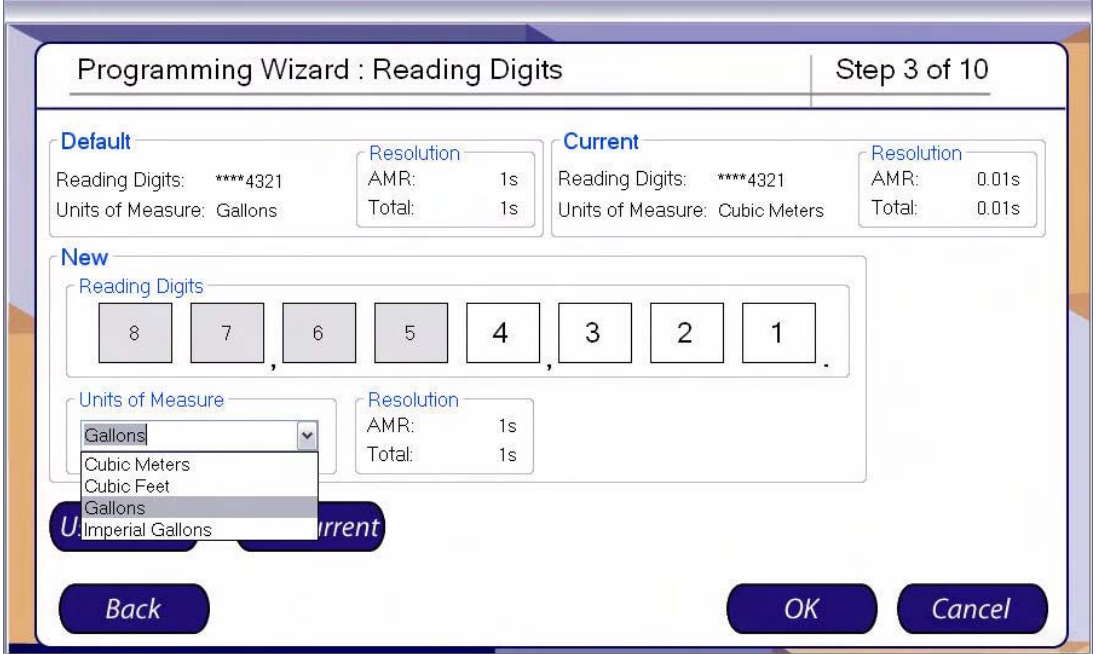

<span id="page-10-0"></span>The Reading Digits screen allows you to set the number of digits that are displayed on the register and the units of measure for the reading.

The window lists the Default settings and the Current settings; the Resolution sections automatically calculate the resulting AMR and Total display resolutions for the settings.

- **6.** Select from three options:
	- Click the **Use Default** button to select the Default Reading Digits.
	- Click the **Use Current** button to select the Current Reading Digits.
	- Select a New set of reading digits by clicking the first and last digits of the range you wish to display. For example to display the least significant four digits click the 4 box, then the 2 box. The selected digits will display a white background and the unselected digits will display a gray background.
- **7.** Select a Units of Measure from the drop-down list.

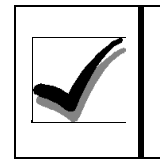

If you do not make one of the above selections, the system will automatically use the Default settings.

- **8.** Click:
- Back to return to the Programmable Text screen.
- Cancel to stop programming and return to the Program Wizard screen.
- OK to accept the Reading Digits and display the Reading Mode screen.

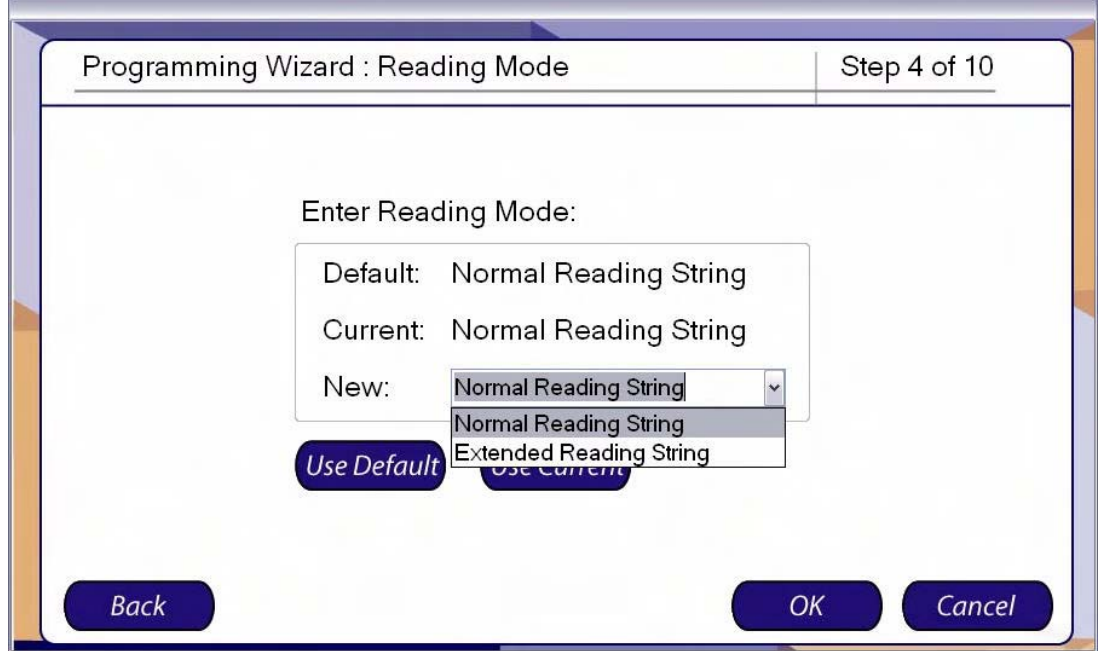

<span id="page-11-0"></span>With a Normal Reading String, the data stream from the register contains the meter reading and the Meter ID only. With an Extended Reading string, the data stream includes information such as the manufacturer fields and meter/ register specific data.

- **9.** Select from three options:
	- Click the **Use Default** button to select the Default Reading Mode.
	- Click the **Use Current** button to select the Current Reading Mode.
	- Use the drop-down list in the **New** field to select either the Normal or Extend Reading String.

**10.** Click:

- **Back** to return to the Reading Digits screen.
- **Cancel** to stop programming and return to the Program Wizard screen.
- **OK** to accept the Reading String and display the Pulse Output screen.

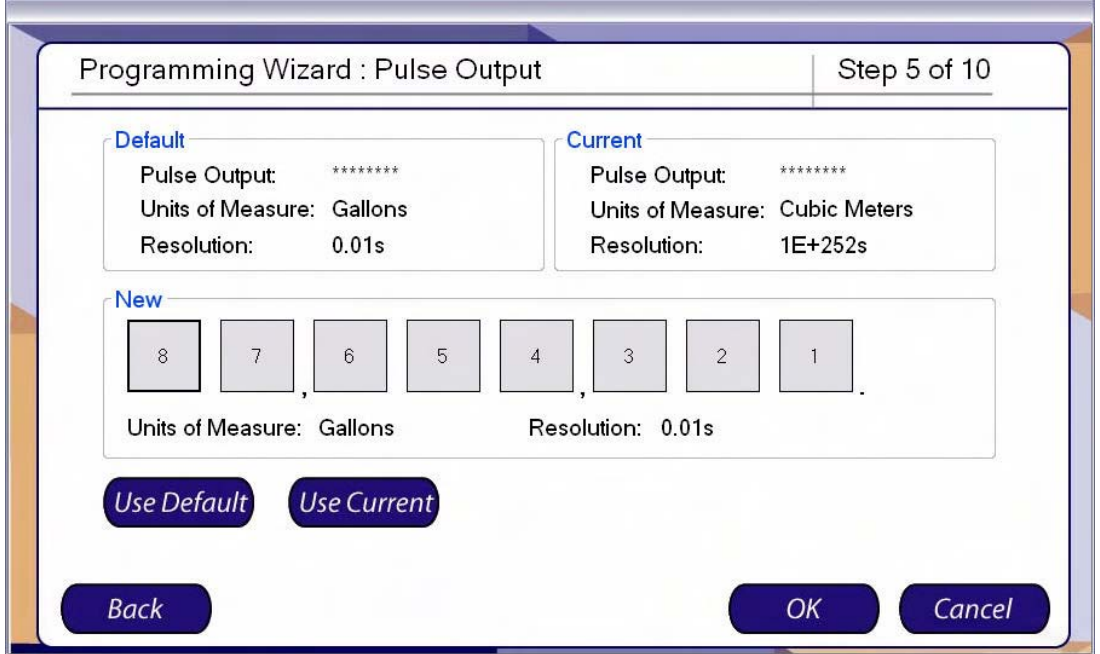

<span id="page-12-0"></span>The Pulse Output determines the decimal place that a pulse represents in the pulse output. The screen displays the Default and Current settings with the Units of Measure and Resolution for each.

- **11.** Select from three options:
	- Click the **Use Default** button to select the Default Pulse Output.
	- Click the **Use Current** button to select the Current Pulse Output.
	- Select a New Pulse Output by clicking on the decimal place that you want a pulse to represent.
- **12.** Click:
- **Back** to return to the Reading Mode screen.
- **Cancel** to stop programming and return to the Program Wizard screen.
- **OK** to accept the Pulse Output and display the Display Mode screen.

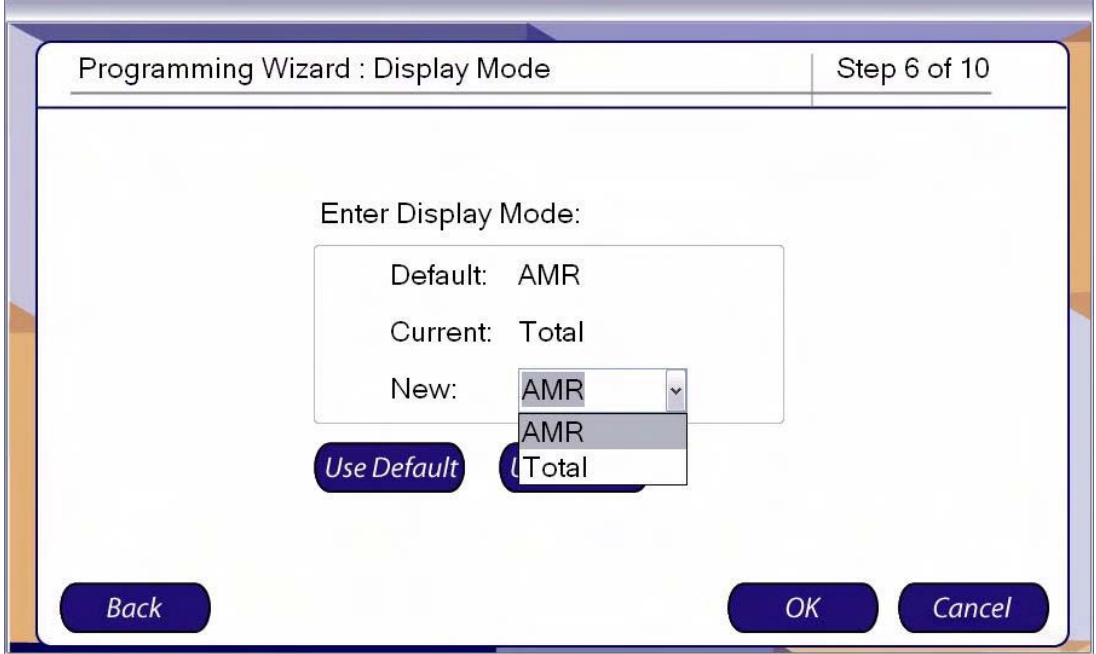

<span id="page-13-0"></span>The Display Mode screen determines whether the display will show the Total or AMR output. The Total display will always show the full eight digits of the reading. The AMR output will display the output of the AMR register, selected in the Reading Digits screen.

**13.** Select from three options:

- Click the **Use Default** button to select the Default Display Mode.
- Click the **Use Current** button to select the Current Display Mode.
- Use the drop-down list in the **New** field to select either the Total or AMR Display Mode.

**14.** Click:

- Back to return to the Pulse Output screen.
- Cancel to stop programming and return to the Program Wizard screen.
- OK to accept the Display Mode and display the Summary screen.

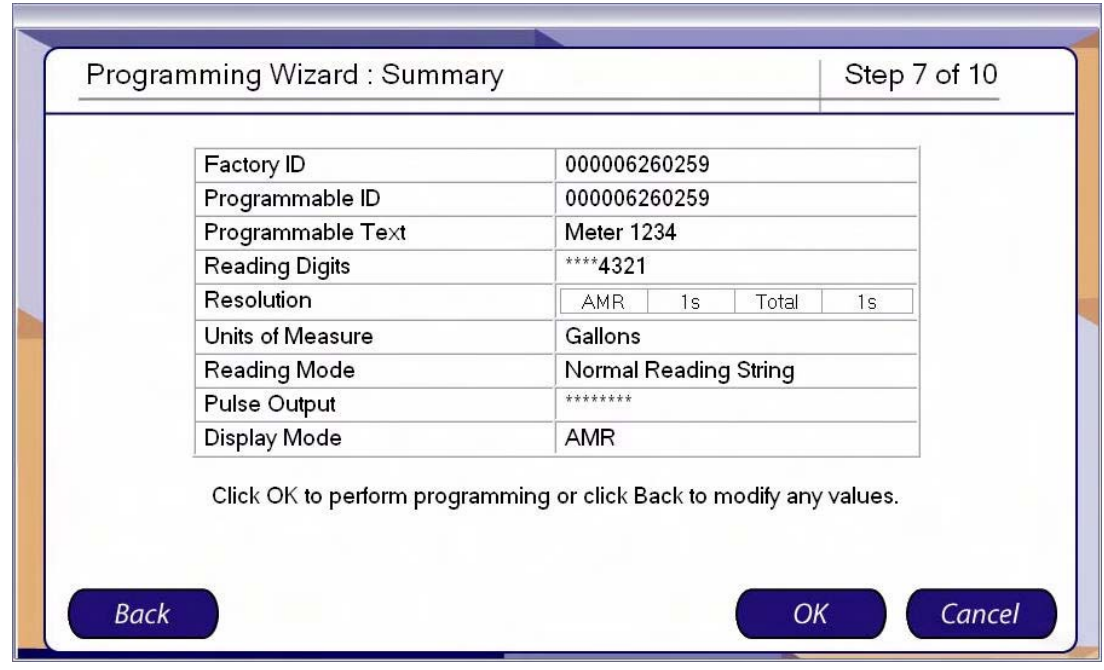

<span id="page-14-0"></span>The Summary screen shows the selections made in Steps 2 to 13.

- **15.** Click:
- **Back** to return to the Display Mode screen.
- **Cancel** to stop programming and return to the Program Wizard screen.
- **OK** to accept the data as shown and program the register.

If you accept the data in Step 14, the system displays the Additional Meter Programming screen.

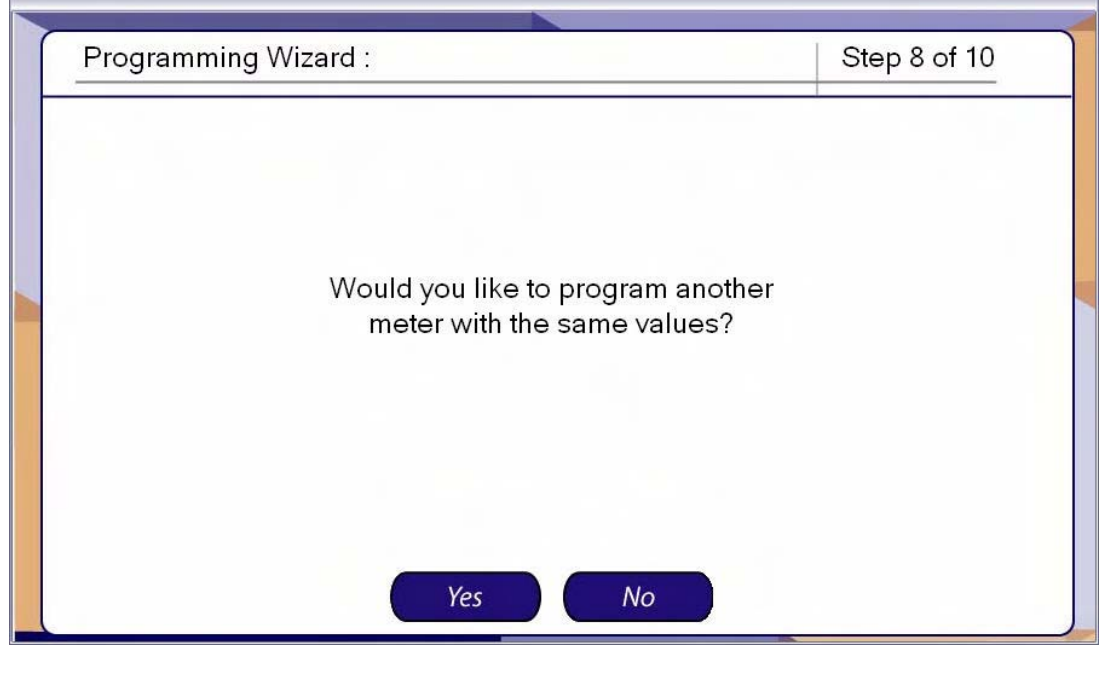

**16.** Click:

• **Yes** to program another meter with the same settings.

• **No** to discontinue programming and go the end screen (skip to Step 17).

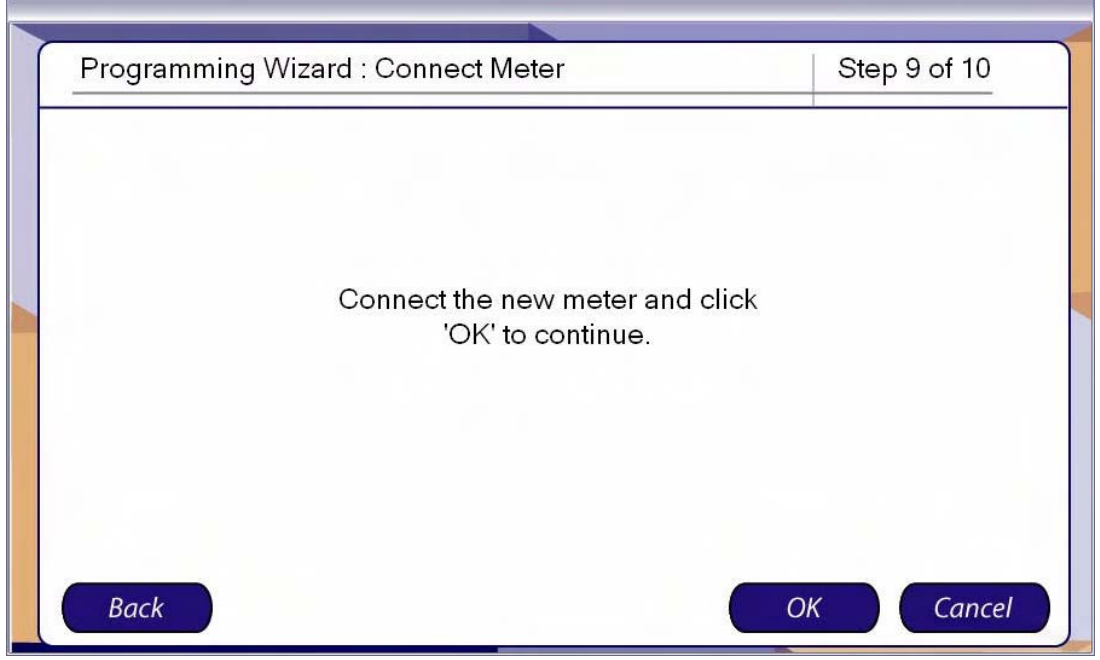

**17.** Click:

- **Back** to return to the Additional Meter Programming screen.
- **Cancel** to stop programming and return to the Program Wizard screen.
- **OK** to program another meter with the same settings.

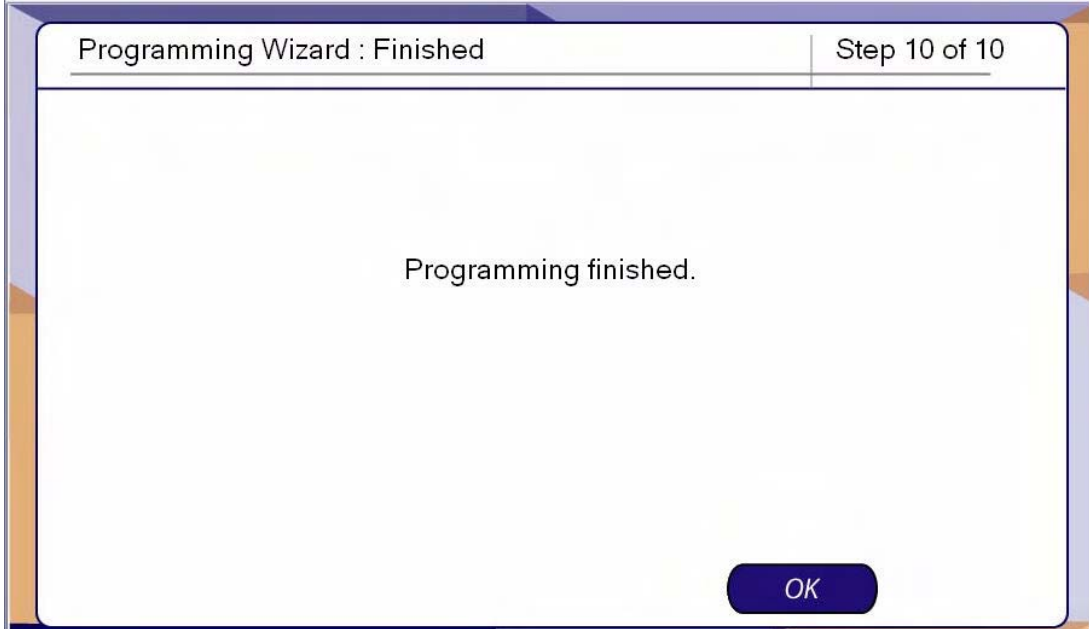

The Finished screen indicates that the register programming is complete.

**18.** Click **OK** to acknowledge the screen and return to the Program Wizard screen.

<span id="page-16-0"></span>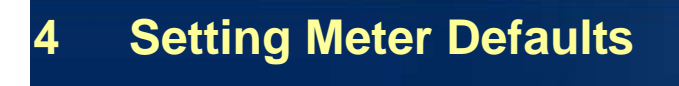

# <span id="page-16-1"></span>**4.1 Defaults Screen**

From the Program Wizard screen:

<span id="page-16-3"></span>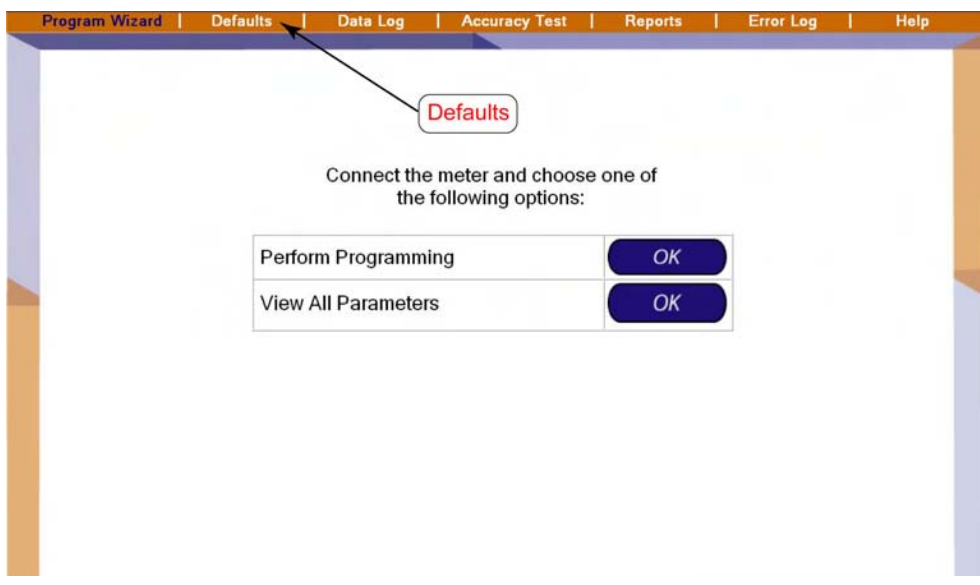

Click **Defaults** in the command bar to open the Default Options list.

<span id="page-16-2"></span>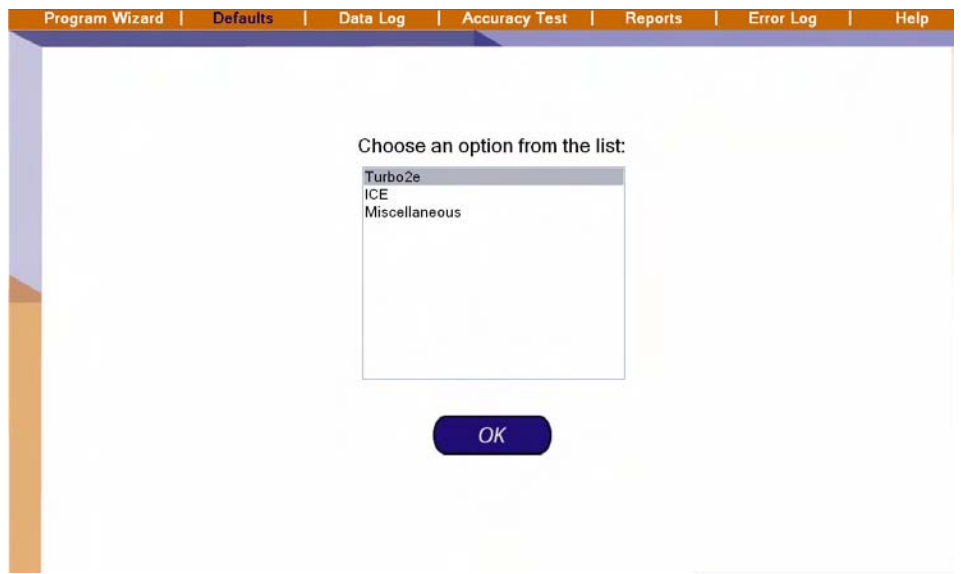

# <span id="page-17-0"></span>**4.2 Setting Turbo2e/OMNI Defaults**

From the Defaults screen:

<span id="page-17-1"></span>**1.** Click **Turbo2e** in the option list, then click **OK**. The system displays the Programmable ID screen.

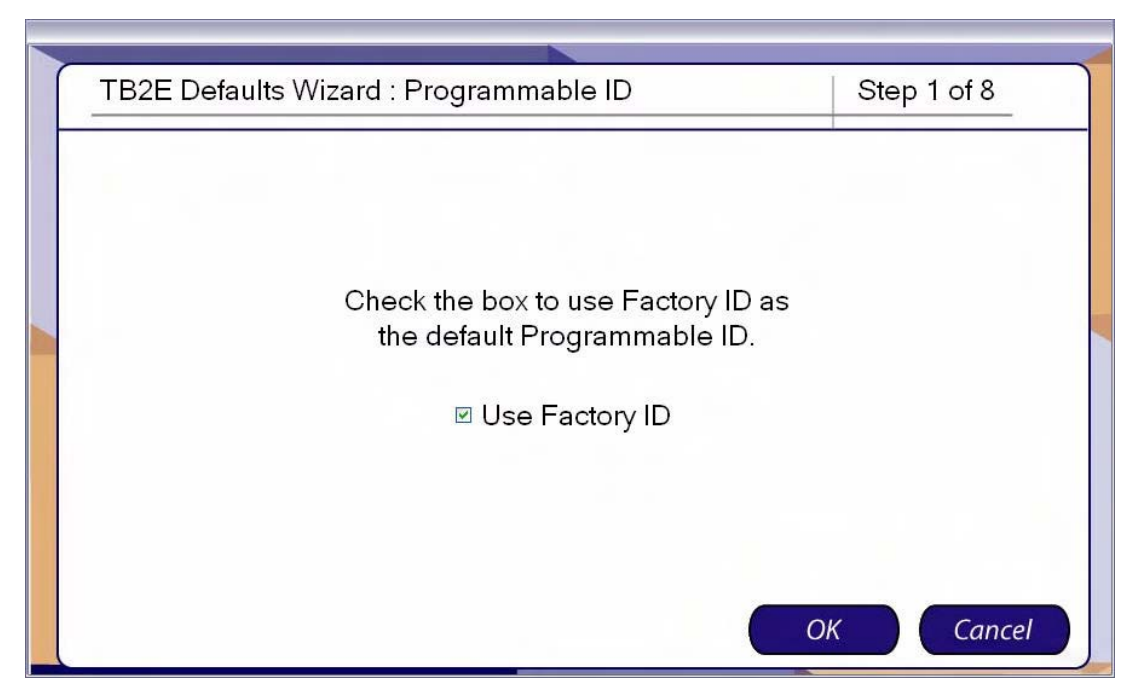

- <span id="page-17-2"></span>**2.** Check the box to use the Factory ID as the default Programmable ID. Uncheck the box to enter your own Programmable ID.
- **3.** Click:
- **Cancel** to stop programming and return to the Default Options screen.
- ox to display the Programmable Text default screen.

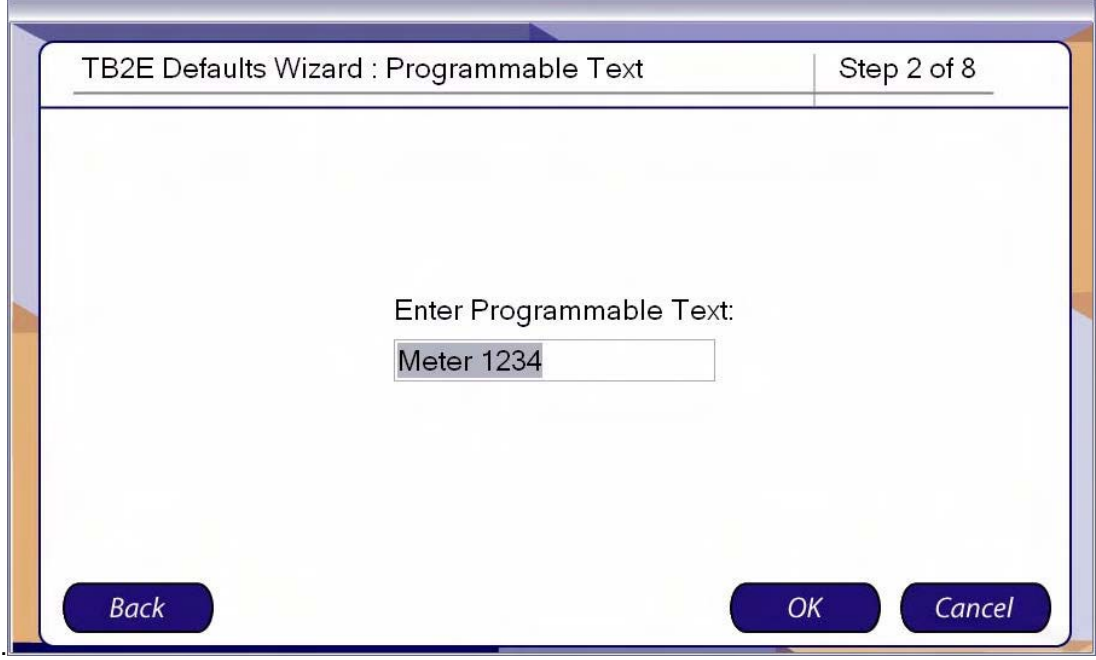

- **4.** Enter the text you wish to serve as the default Programmable Text.
- **5.** Click:
- <span id="page-18-0"></span>• **Back** to return to the Programmable ID screen.
- **Cancel** to stop programming and return to the Default Options screen.
- **OK** to display the Reading Digits default screen.

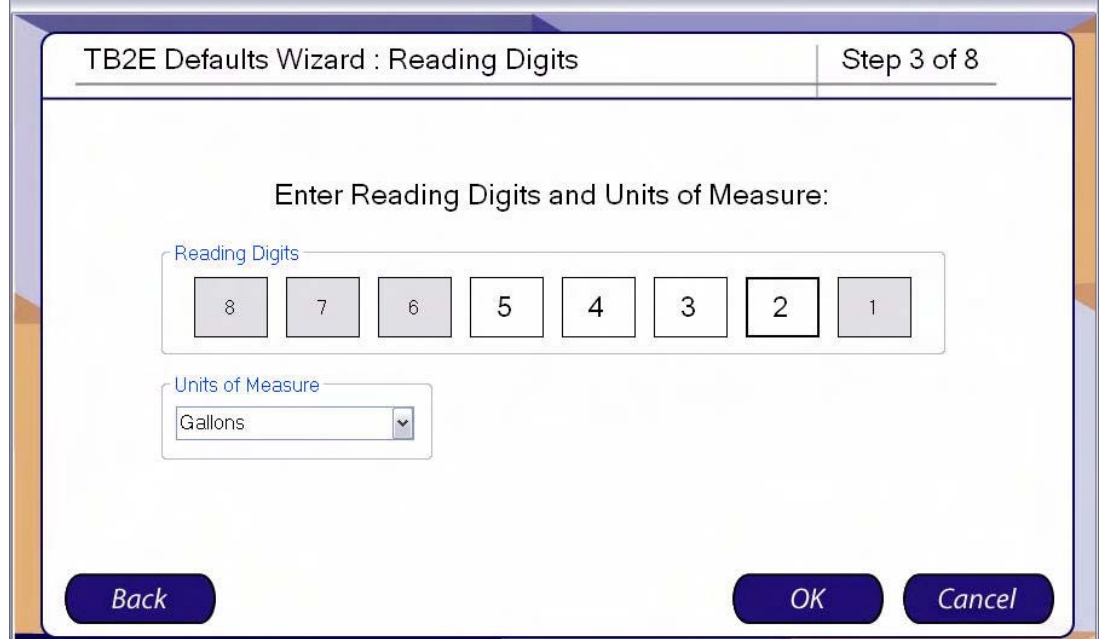

<span id="page-18-1"></span>The Reading Digits sets the number of digits that are displayed on the register and the units of measure for the reading.

- **6.** Select a default set of reading digits by clicking the first and last digits of the range you wish to display. For example, to display the least significant four digits, click the 4 box then the 2 box. The selected digits will display a white background and the unselected digits will display a gray background.
- **7.** Select the Units of Measure from the drop-down list.
- **8.** Click:
- **Back** to return to the Programmable Text screen.
- **Cancel** to stop programming and return to the Default Options screen.
- **OK** to display the Reading Mode default screen.

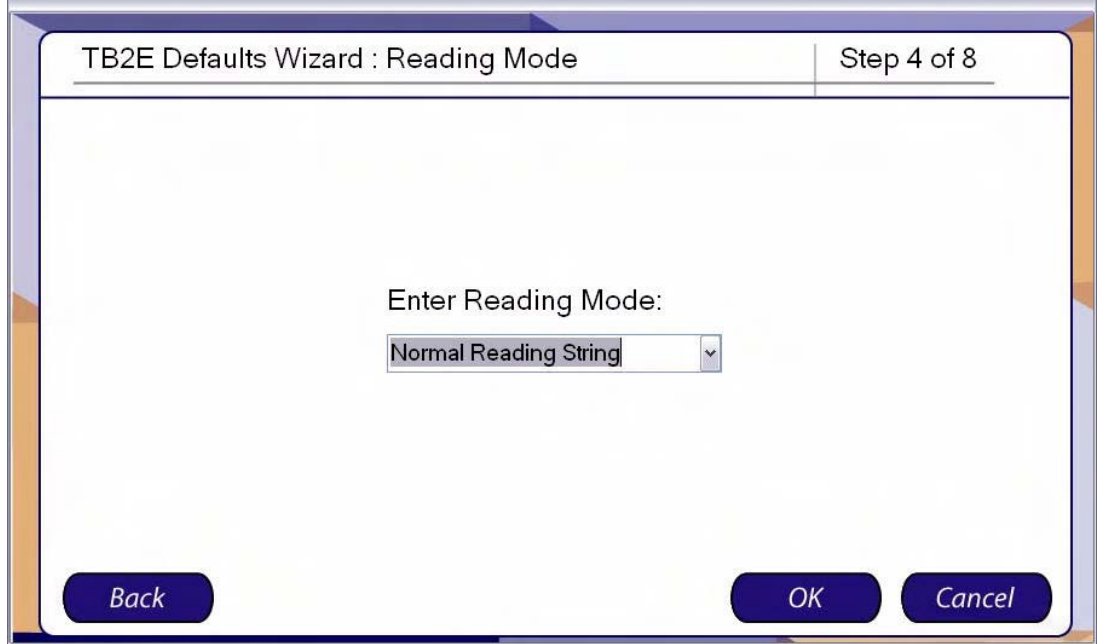

<span id="page-19-0"></span>**9.** From the drop-down list, select Normal or Extended Reading String as the default Reading Mode.

**10.** Click:

- **Back** to return to the Reading Digits screen.
- **Cancel** to stop programming and return to the Default Options screen.
- **OK** to display the Pulse Output default screen.

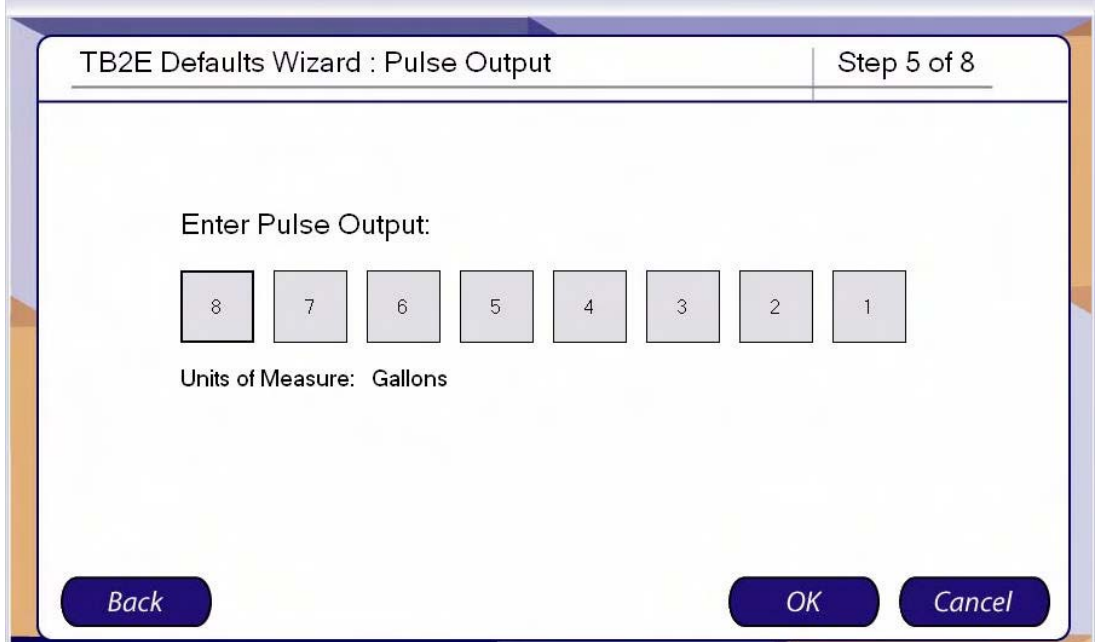

<span id="page-20-0"></span>The Pulse Output determines the decimal place that a pulse represents in the pulse output.

- **11.** Select the decimal place for the default Pulse Output.
- **12.** Click:
- **Back** to return to the Reading Mode screen.
- **Cancel** to stop programming and return to the Default Options screen.
- **OK** to display the Display Mode default screen.

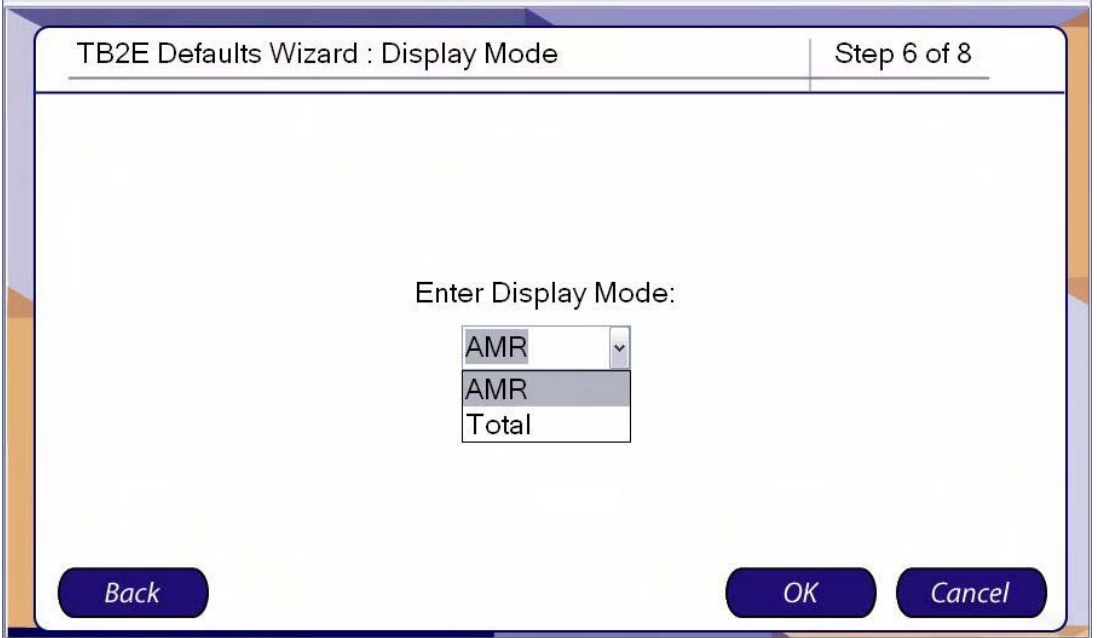

<span id="page-21-0"></span>The Display Mode determines whether the display will show the Total or AMR output. The Total display will always show the full eight digits of the reading. The AMR output will display the output of the AMR register, selected in the Reading Digits screen.

**13.** From the drop-down list, select AMR or Total as the default Display Mode.

- **14.** Click:
- **Back** to return to the Pulse Output screen.
- **Cancel** to stop programming and return to the Default Options screen.
- **OK** to display the Summary screen.

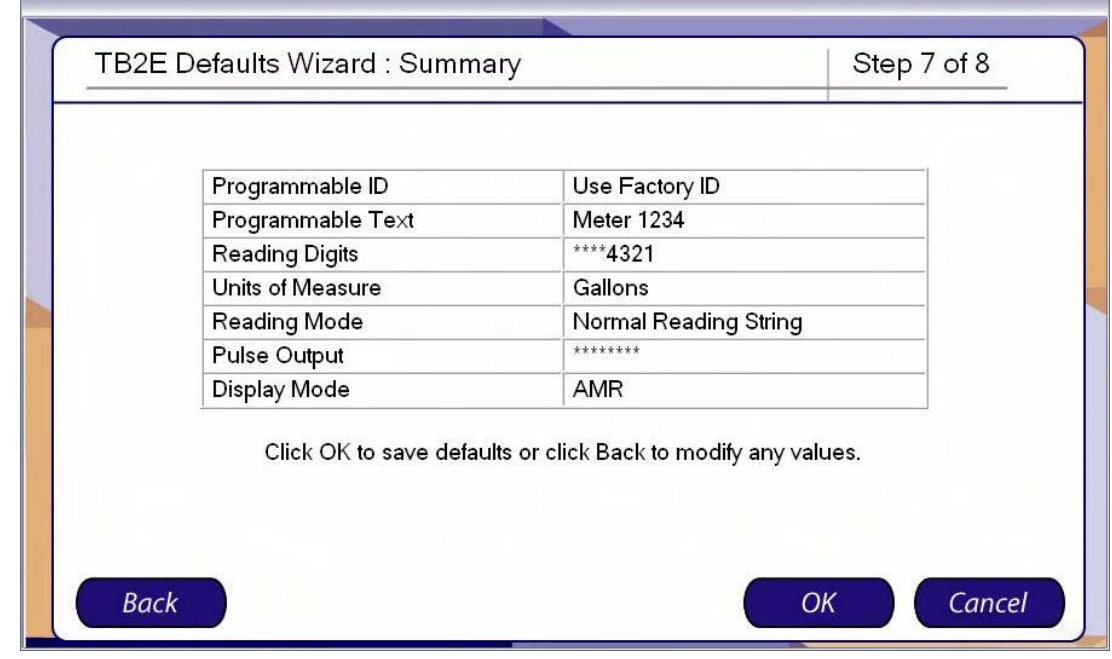

**15.** Click:

- <span id="page-21-1"></span>• **Back** to return to the Display Mode screen.
- **Cancel** to reject all defaults and return to the Default Options screen.
- **OK** to accept the data as shown and save the defaults.

If click **OK** in Step 14, the system displays the Defaults Finished screen.

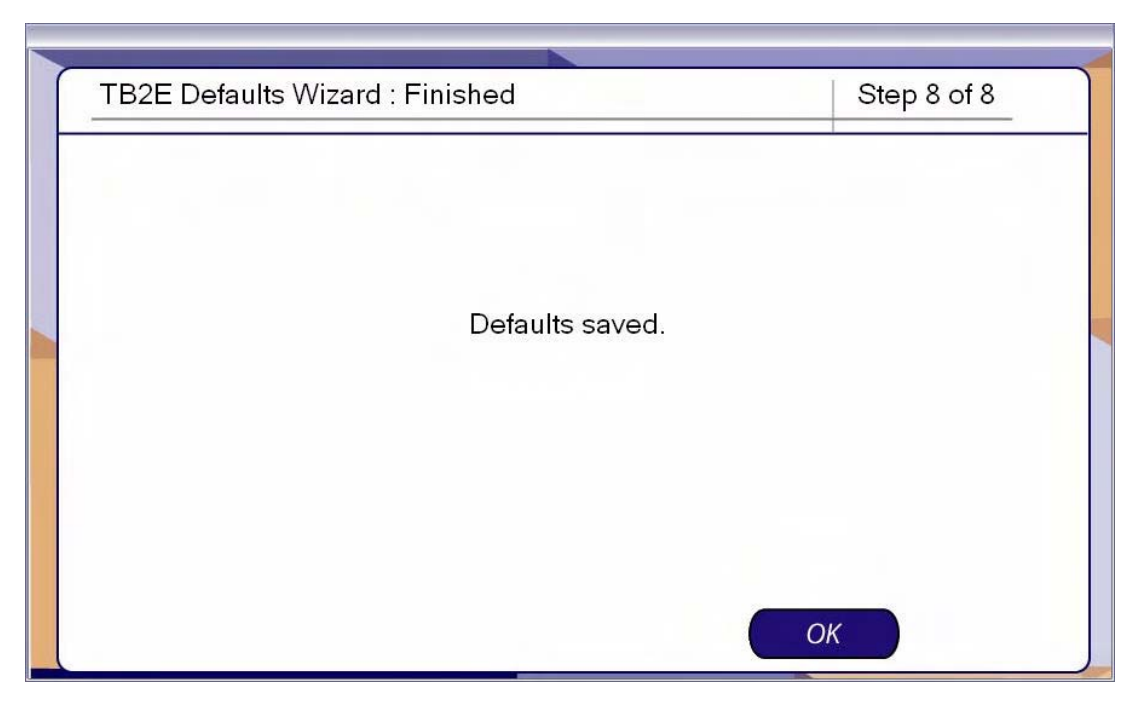

<span id="page-22-1"></span>**16.** Click **OK** to return to the Default Options screen.

# <span id="page-22-0"></span>**4.3 Setting ICE Defaults**

From the Defaults screen:

**1.** Click **ICE** in the option list, then click **OK**. The system displays the Programmable ID screen.

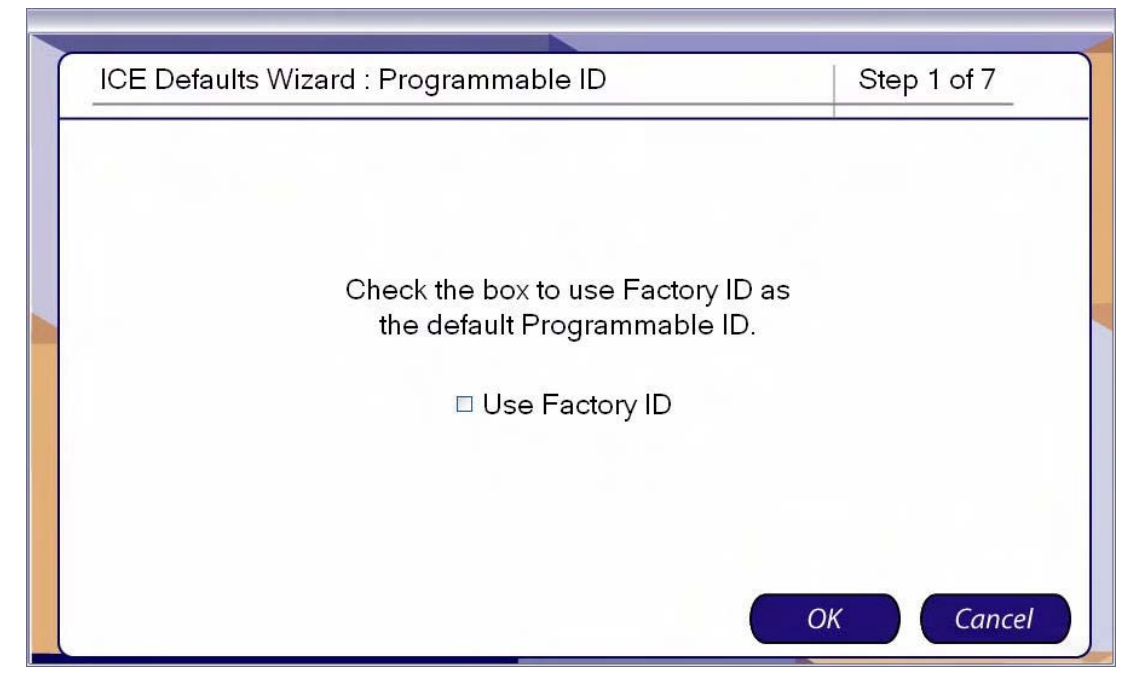

**2.** Check the box to use the Factory ID as the default Programmable ID. Uncheck the box to enter your own Programmable ID.

- **3.** Click:
- **Cancel** to stop programming and return to the Default Options screen.
- ox to display the Programmable Text default screen.

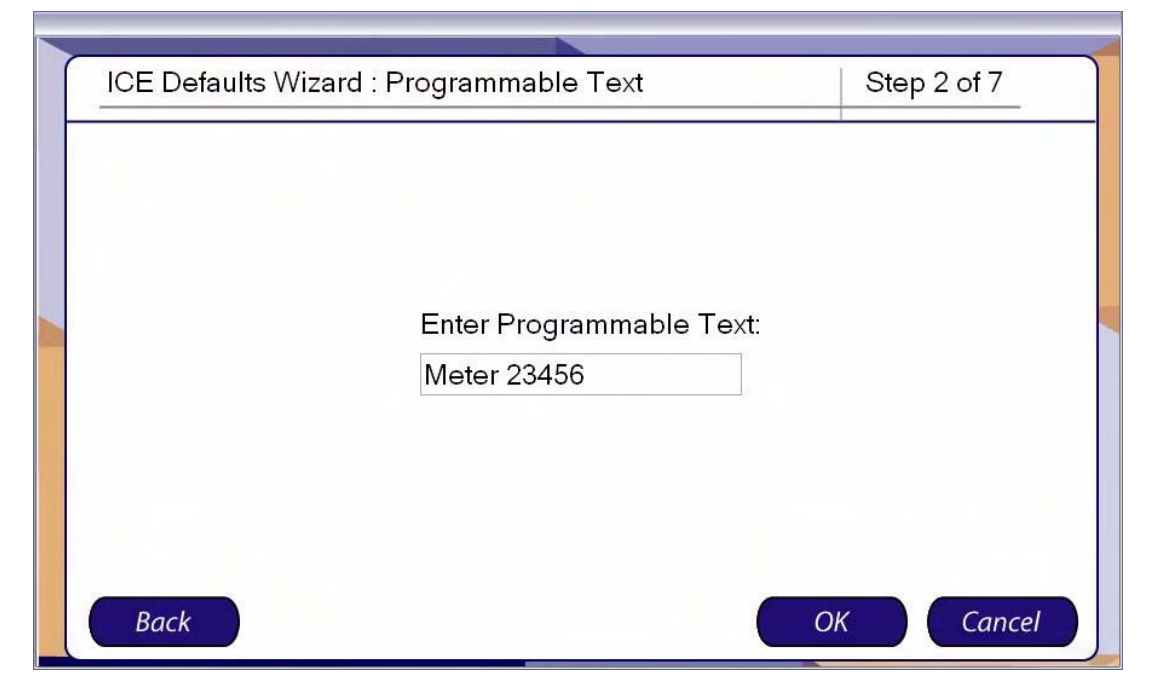

- **4.** Enter the text you wish to serve as the default Programmable Text.
- **5.** Click:
- <span id="page-23-0"></span>• **Back** to return to the Programmable ID screen.
- **Cancel** to stop programming and return to the Default Options screen.
- **OK** to display the Reading Digits default screen.

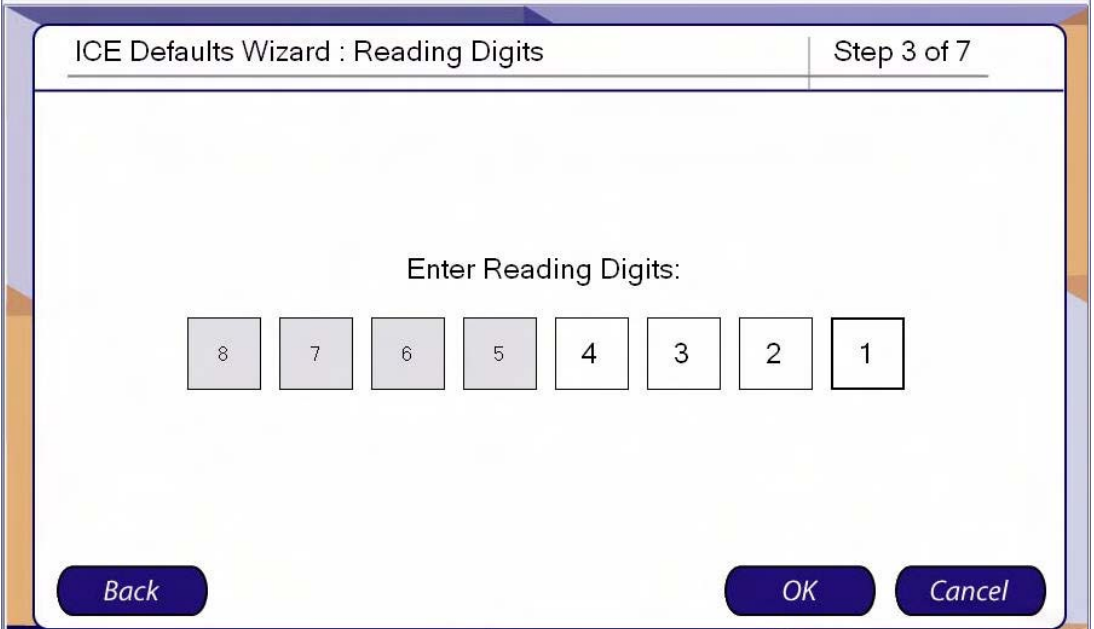

The Reading Digits sets the number of digits that are displayed on the register and the units of measure for the reading.

- <span id="page-24-0"></span>**6.** Select a default set of reading digits by clicking the first and last digits of the range you wish to display. For example, to display the least significant four digits, click the 4 box then the 2 box. The selected digits will display a white background and the unselected digits will display a gray background.
- **7.** Click:
- **Back** to return to the Programmable Text screen.
- **Cancel** to stop programming and return to the Default Options screen.
- **OK** to display the Reading Parameters default screen.

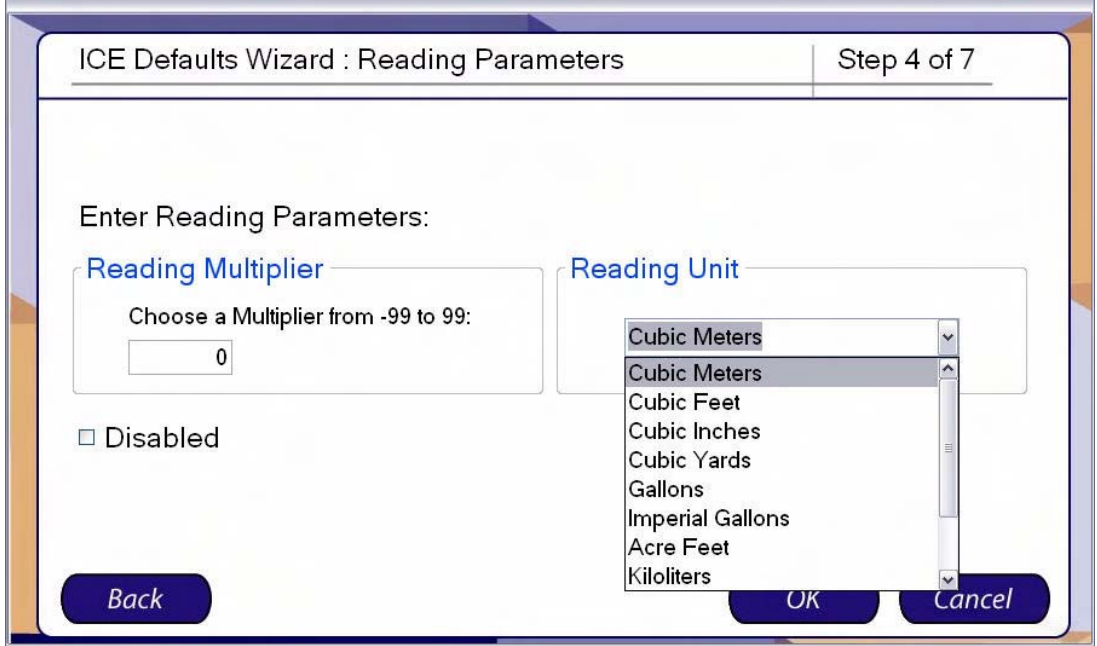

- **8.** In the Reading Multiplier box, enter a default multiplier from -99 to 99.
- **9.** In the Reading Unit drop-down, select a default unit.
- **10.** Click:
- <span id="page-24-1"></span>• **Back** to return to the Reading Digits screen.
- **Cancel** to stop programming and return to the Default Options screen.
- **OK** to display the Reading Mode default screen.

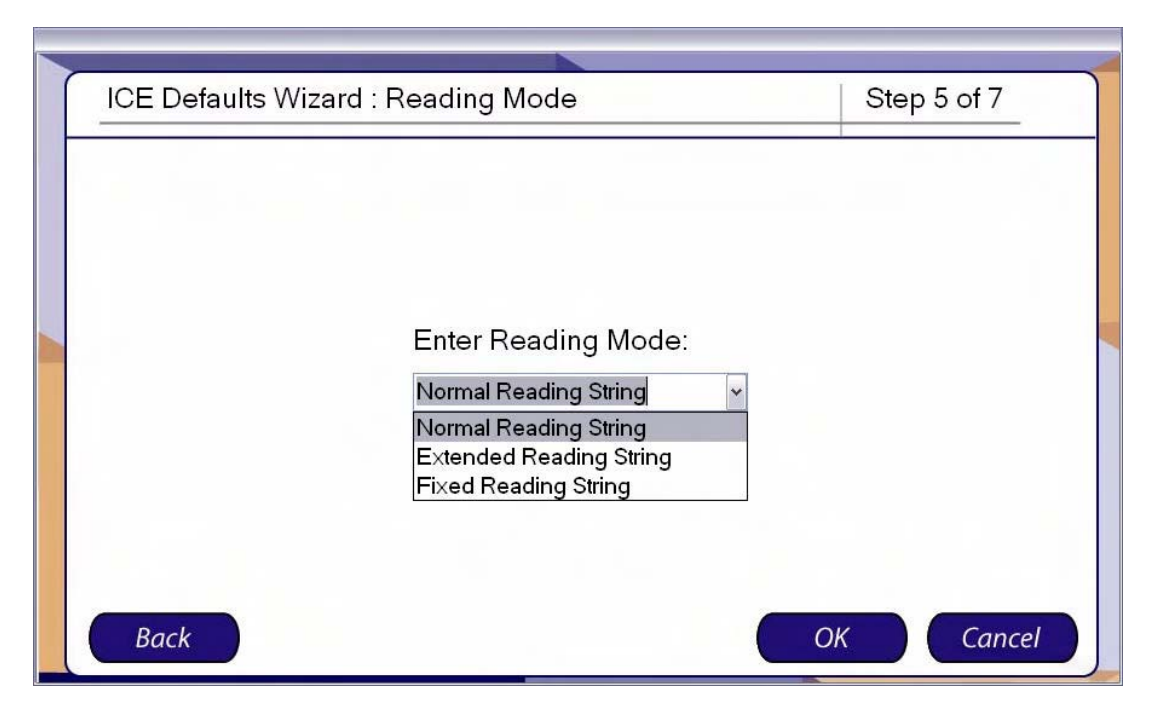

- **11.** From the drop-down list, select Normal, Extended, or Fixed Reading String as the default Reading Mode.
- **12.** Click:
- <span id="page-25-0"></span>Back to return to the Reading Parameters screen.
- **Cancel** to stop programming and return to the Default Options screen.
- **OK** to display the Summary screen.

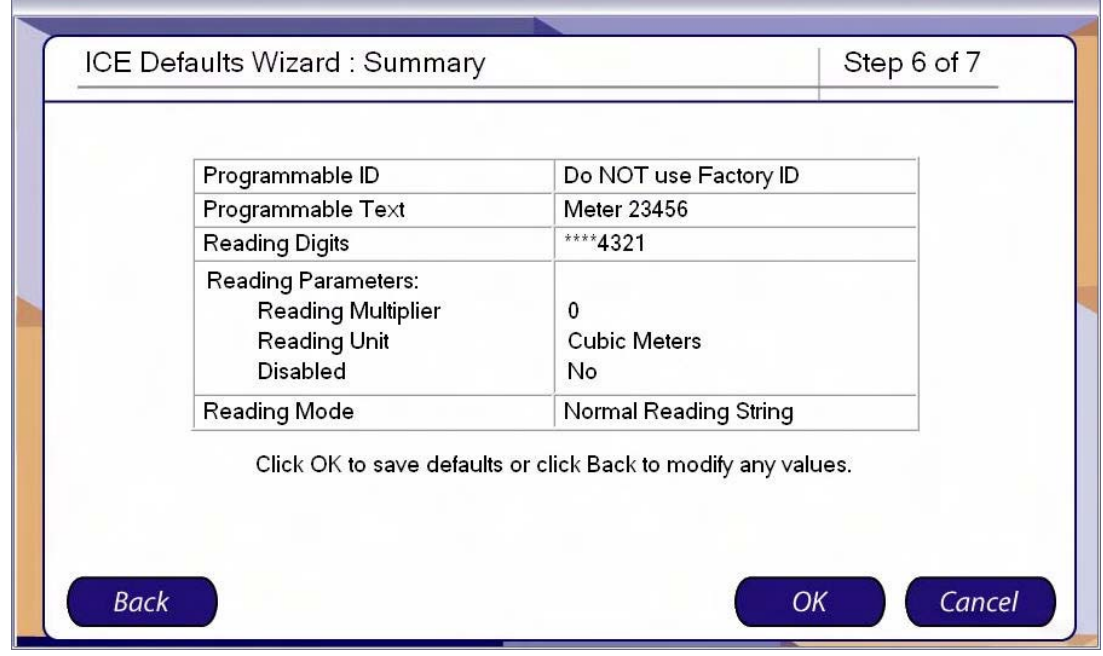

**13.** Click:

<span id="page-25-1"></span>• **Back** to return to the Reading Mode screen.

- **Cancel** to reject all defaults and return to the Default Options screen.
- **OK** to accept the data as shown, save the defaults.

If click **OK** in Step 13, the system displays the Defaults Finished screen.

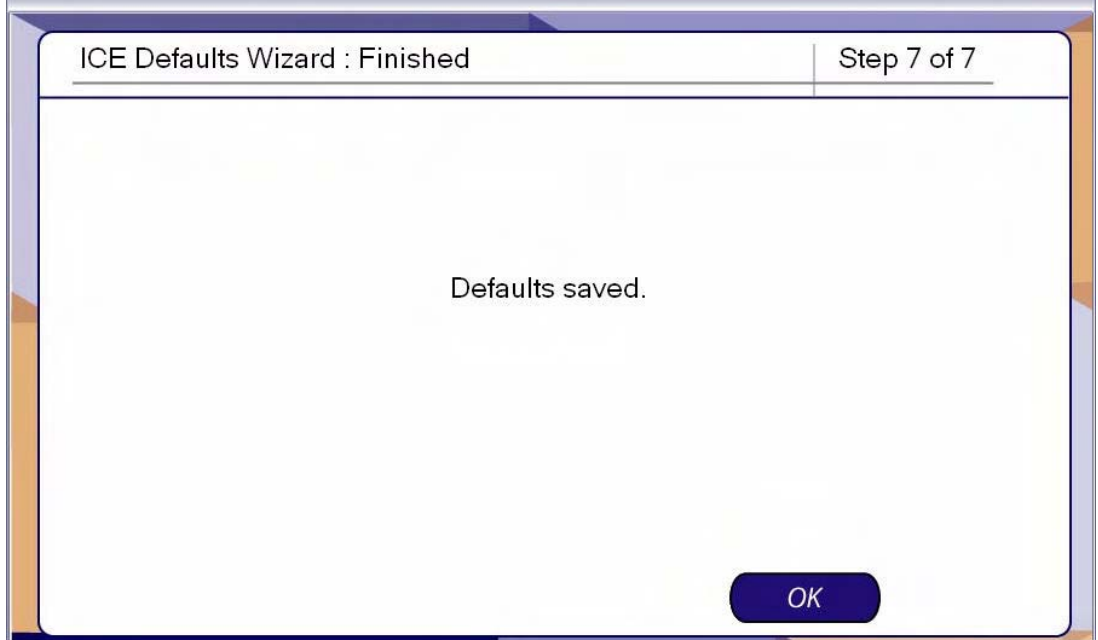

**14.** Click **OK** to return to the Default Options screen.

# <span id="page-27-0"></span>**4.4 Setting Miscellaneous Defaults**

From the Defaults screen:

<span id="page-27-2"></span>**1.** Click **Miscellaneous** in the option list, then click **OK**. The system displays the Programmable ID screen.

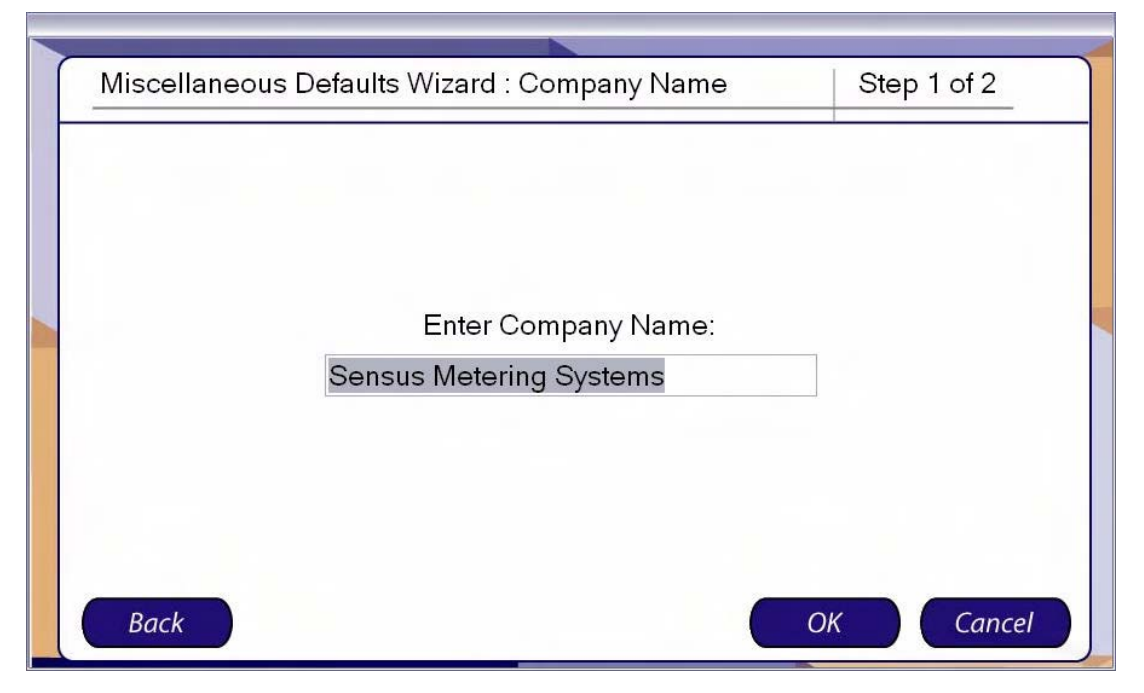

- **2.** Enter your company name in the Company Name box.
- **3.** Click:
- <span id="page-27-1"></span>• **Back** to return to the Default Options screen.
- **Cancel** to stop programming and return to the Default Options screen.
- **OK** to display the Finished screen.

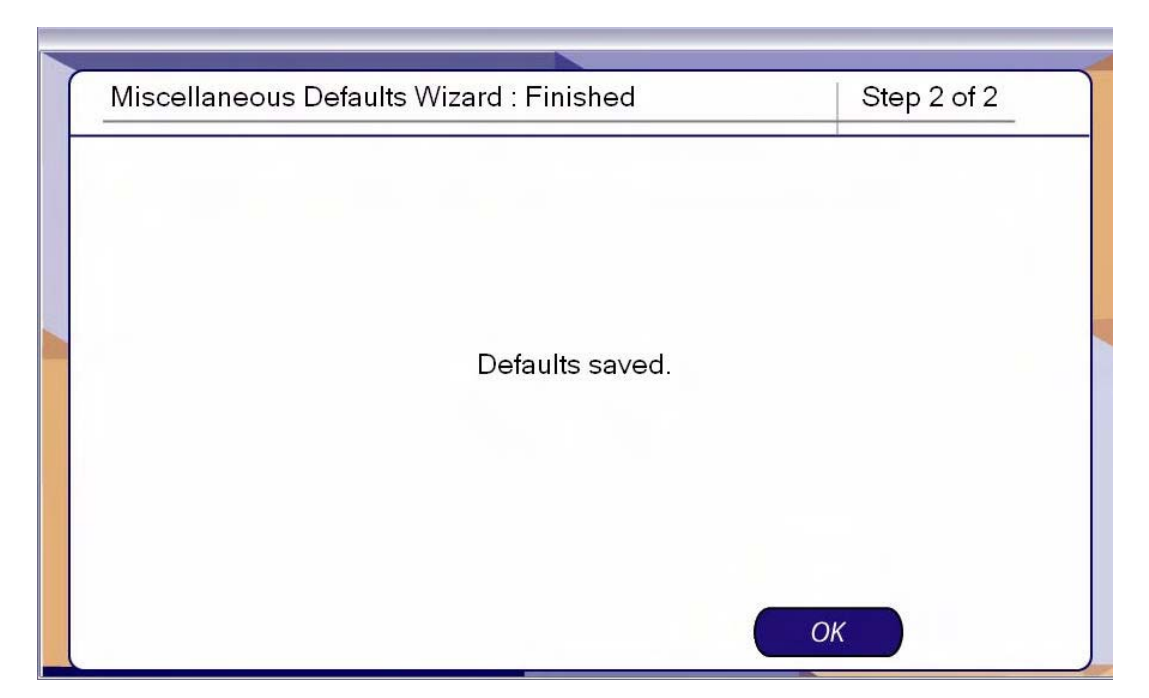

**4.** Click **OK** to return to the Default Options screen.

# <span id="page-29-0"></span>**5 Data Log**

<span id="page-29-1"></span>**1.** Open UniPro or navigate to the Program Wizard screen:

![](_page_29_Picture_3.jpeg)

**2.** Select **Data Log** in the command bar to open the Data Log Controls screen:

![](_page_29_Picture_71.jpeg)

**3.** Use the drop down list calendars to select a Start Date and End Date for the data read from the register.

<span id="page-29-2"></span>The register retains up to 30 days of data. The default dates are the current date for the End Date and 30 days before the end date for the Start Date. The software will only accept a start date if it contains data. If the register contains less than 30 days, a popup window will appear to suggest the start date.

#### **4.** Click the **Read Meter** button.

<span id="page-30-1"></span>The Data Transfer Progress bar shows the data transfer progress.

**5.** When the data transfer bar clears, select the Graph tab to view the data graph.

![](_page_30_Figure_4.jpeg)

<span id="page-30-0"></span>The graph charts Consumption, Minimum Flow, and Maximum Flow for the period defined in Step 3. The default time scale is Month. You can zoom in to a time scale of Week or Day by left-clicking on the graph or by selecting from the Time Scale drop down list. You can zoom out the time scale by right-clicking on the graph.

You can also click on Flow or Consumption on the left of the Graph Controls to view or not view the respective graph data.

**6.** Click the Tabular tab to view the data in table form.

![](_page_31_Picture_27.jpeg)

<span id="page-31-0"></span>The Tabular view lists the Date, Time, Minimum Flow, Maximum Flow, and Consumption by hour for the period defined in Step 3. The Statistics box to the right of the table lists the Maximum Flow, Minimum Flow, and Total Consumption, and calculates the Average Flow and Average Consumption for the period.

# <span id="page-32-0"></span>**6 Reports**

Three report types are available: Meter Programming, Data Logging, and Accuracy Testing. You can view the reports on your screen and you can print them.

# <span id="page-32-1"></span>**6.1 Opening a Report**

**1.** Click Reports in the command bar.

<span id="page-32-2"></span>![](_page_32_Picture_47.jpeg)

The system shows the Reports screen.

![](_page_32_Picture_48.jpeg)

- <span id="page-33-1"></span>**2.** In the Available Reports section, select the type of report you want from the drop down list.
- **3.** Click the **Open File** button. A standard Windows Open dialog box opens.
- **4.** Select the appropriate register type, ICE or Turbo and click the **Open** button. The window presents the directory of stored reports. The reports are listed by the Programmable ID and the date and time that the report was stored. For example, a data log listed as **06230138\_2007112680834** opens a report for meter ID 06230138 stored on 11/26/2007 at 8:08:34 a.m.
- <span id="page-33-2"></span>**5.** Select the date of the report you wish to view and click the **Open** button. The screen shows the report you selected.

The following illustration shows a typical Data Log report.

![](_page_33_Picture_112.jpeg)

<span id="page-33-3"></span>**6.** Use the scroll bars to view the remainder of the Data Log.

# <span id="page-33-0"></span>**6.2 Printing a Report**

To print the report you are viewing:

- **1.** Click the **Page Setup…** button to review the default printer's page settings, such as orientation, margins, etc.
- **2.** Click the **Print Preview…** button to review the appearance of the report.
- **3.** Click the **Print…** button to open the Print dialog for your default printer.

# <span id="page-34-0"></span>**7 Error Log**

The Error Log displays UniPro operational errors and faults, and Omni register error codes.

# <span id="page-34-1"></span>**7.1 Viewing and Acknowledging Errors**

To view the Error Log screen, select Error Log in the command bar.

The top section of the Error Log screen displays the operational errors that have occurred. These include

## <span id="page-34-3"></span><span id="page-34-2"></span>*ErrorIDShortDescriptionLongDescriptionCategory*

**1Exception occurredA fatal error has occurred. Please contact 2 factory or service personnel. 2License Expiration WarningThe license is about to expire. Please obtain a 1 new license file. 3Communication TimeoutFailed to connect or communicate with the meter.1 4License ErrorInvalid license. Please obtain a new license file.2 5A non-fatal error has occurredA non-fatal error has occurred1 6There is no data to retrieve from the data log.There is no data to retrieve from the data log.1 7The connected meter does not support the Data The connected meter does not support the Data 1 Log featureLog feature. 8The connected meter does not support this The connected meter does not support this 1 feature.feature.**

# **Index**

## **A**

[acknowledging errors 7-1](#page-34-2) [available reports 6-2](#page-33-1)

## **C**

COM port [assignment 2-1](#page-6-4) [setting 2-1](#page-6-5) [command bar 1-1](#page-5-2) company name [miscellaneous default 4-12](#page-27-1)

### **D**

[data log 5-1](#page-29-1) [graph tab 5-2](#page-30-0) [reading meter 5-2](#page-30-1) [report 6-2](#page-33-2) [selecting dates 5-1](#page-29-2) [tabular tab 5-3](#page-31-0) [dates, selecting data log 5-1](#page-29-2) [default options 4-1](#page-16-2) defaults [company name 4-12](#page-27-1) [ICE programmable text 4-8](#page-23-0) [ICE reading digits 4-9](#page-24-0) [ICE reading mode 4-10](#page-25-0) [ICE reading parameters 4-9](#page-24-1) [ICE summary 4-10](#page-25-1) [miscellaneous 4-7,](#page-22-1) [4-12](#page-27-2) [Turbo2e/OMNI 4-2](#page-17-1) [Turbo2e/OMNI display mode 4-6](#page-21-0) [Turbo2e/OMNI programmable ID 4-2](#page-17-2) [Turbo2e/OMNI programmable text 4-3](#page-18-0) [Turbo2e/OMNI pulse output 4-5](#page-20-0) [Turbo2e/OMNI reading digits 4-3](#page-18-1) [Turbo2e/OMNI reading mode 4-4](#page-19-0) [Turbo2e/OMNI summary 4-6](#page-21-1) [Device Manager 2-1](#page-6-6) [display mode 3-6](#page-13-0) [Turbo2e/OMNI default 4-6](#page-21-0)

## **E**

[error log 7-1](#page-34-3) [acknowledging 7-1](#page-34-2) [viewing 7-1](#page-34-2) [exit 1-1](#page-5-3)

#### **G**

[graph tab 5-2](#page-30-0)

hardware [attaching 2-1](#page-6-7) [help screen 2-1](#page-6-5)

#### **I**

**H**

[ICE defaults 4-7](#page-22-1) [programmable text 4-8](#page-23-0) [reading digits 4-9](#page-24-0) [reading mode 4-10](#page-25-0) [reading parameters 4-9](#page-24-1) [summary 4-10](#page-25-1)

### **L**

[layout, screen 1-1](#page-5-4) **M** meter defaults [setting 4-1](#page-16-3) [meter status 1-1](#page-5-5) [meter type 3-1](#page-8-1) [meter, reading 5-2](#page-30-1) [miscellaneous defaults 4-12](#page-27-2) [company name 4-12](#page-27-1)

## **O**

[options screen, defaults 4-1](#page-16-2) [overview 1-1](#page-5-6)

## **P**

[printing reports 6-2](#page-33-3) [program area 1-1](#page-5-7) programmable ID [Turbo2e/OMNI default 4-2](#page-17-2) [programmable text 3-2](#page-9-0) [ICE default 4-8](#page-23-0) [Turbo2e/OMNI default 4-3](#page-18-0) programming [display mode 3-6](#page-13-0) [meter type 3-1](#page-8-1) [programmable text 3-2](#page-9-0) [pulse output 3-5](#page-12-0) [reading digits 3-3](#page-10-0) [reading mode 3-4](#page-11-0) [summary 3-7](#page-14-0) [progress bar 1-1](#page-5-8) [pulse output 3-5](#page-12-0) [Turbo2e/OMNI default 4-5](#page-20-0)

#### **R**

[reading digits 3-3](#page-10-0) [ICE default 4-9](#page-24-0) [Turbo2e/OMNI default 4-3](#page-18-1) [reading mode 3-4](#page-11-0) [ICE default 4-10](#page-25-0) [Turbo2e/OMNI default 4-4](#page-19-0) reading parameters [ICE default 4-9](#page-24-1) reports [available types 6-2](#page-33-1) [data log 6-2](#page-33-2) [opening 6-1](#page-32-2) [printing 6-2](#page-33-3)

[programmable text 4-3](#page-18-0) [pulse output 4-5](#page-20-0) [reading digits 4-3](#page-18-1) [reading mode 4-4](#page-19-0) [summary 4-6](#page-21-1)

## **U**

[USB port 2-1](#page-6-8)

#### **V**

[viewing error log 7-1](#page-34-2)

## **S**

[screen layout 1-1](#page-5-4) [command bar 1-1](#page-5-2) [exit 1-1](#page-5-3) [meter status 1-1](#page-5-5) [program area 1-1](#page-5-7) [progress bar 1-1](#page-5-8) [setting COM port 2-1](#page-6-5) [setting ICE defaults 4-7](#page-22-1) [setting meter defaults 4-1](#page-16-3) [setting miscellaneous defaults 4-12](#page-27-2) [setting Turbo2e/OMNI defaults 4-2](#page-17-1) [setup, hardware 2-1](#page-6-7) [software overview 1-1](#page-5-6) [summary 3-7](#page-14-0) [ICE default 4-10](#page-25-1) [Turbo2e/OMNI defaults 4-6](#page-21-1)

## **T**

T2/C2/F2 register [default options 4-1](#page-16-2) [display mode 3-6](#page-13-0) [meter defaults 4-1](#page-16-3) [meter type 3-1](#page-8-1) [programmable text 3-2](#page-9-0) [programming 3-1](#page-8-2) [pulse output 3-5](#page-12-0) [reading digits 3-3](#page-10-0) [reading mode 3-4](#page-11-0) [summary 3-7](#page-14-0) [Turbo2e/OMNI defaults 4-2](#page-17-1) tabs [data log, graph 5-2](#page-30-0) [data log, tabular 5-3](#page-31-0) [tabular tab 5-3](#page-31-0) [Turbo2e/OMNI defaults 4-2](#page-17-1) [display mode 4-6](#page-21-0) [programmable ID 4-2](#page-17-2)